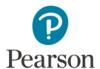

## **Video Compression Guide for Windows Users**

You may need to use a video compression/conversion tool to:

- Reduce the size of your video file for uploading
- Convert your video into a file format that meets the requirements of the assessment. The approved formats include: .asf, .qt, .mov, .mpq, .mpeq, .avi, .wmv, .mp4, and .m4v.

## Please follow these instructions to download and run this free software tool:

1. Download the free software from www.any-video-converter.com/products/for\_video\_free/ and follow the instructions on the website and the installer to install Any Video Converter 5.8.3. Note that you should perform a Custom Installation to avoid installing additional software.

Please note that links to third-party software are provided by Pearson as a courtesy, and do not constitute an endorsement of any third-party products or services you may access. If you do access a third-party site and/or software, you do so at your own risk.

all

2. Open Any Video Converter and click the "Add Video(s)" button to identify the video file(s) you want to convert.

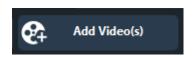

- 3. Click the output video profile drop-down menu in the upper right corner next to the "Convert Now" button and scroll down to select "Customized MP4 Movie
  - (\*.mp4)" under "Common Video Formats."

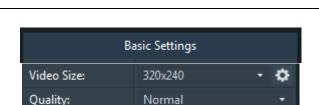

Customized MP4 Movie (\*.mp4)

- 4. Click "Basic Settings" in the lower right corner and ensure that your settings match those in the picture to the right. You may also adjust start and stop times (not pictured) if you intend to convert only a portion of your original file.
- 5. Click "Video Options" in the lower right corner and ensure that your settings match those in the picture to the right. Leave all other settings at their default values.

Note: Raising the video size and bitrate settings will increase video quality, but will create a larger file that will take longer to upload. If you are having trouble uploading your video file, leave these settings at the values recommended in this guide.

6. Click the "Convert Now" button. Once the conversion is complete, the folder containing your new video file will open automatically. Drag and drop this file to your desktop, and you're ready to upload it to your portfolio!

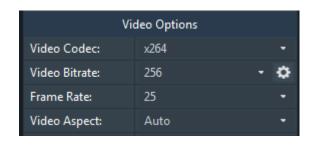

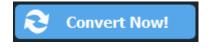

## For Additional Support

Please visit the program website to review additional support materials, including video tutorials and Frequently Asked Questions (FAQ). For additional assistance, contact Customer Support. See "Contact Us" on the program website for contact information.